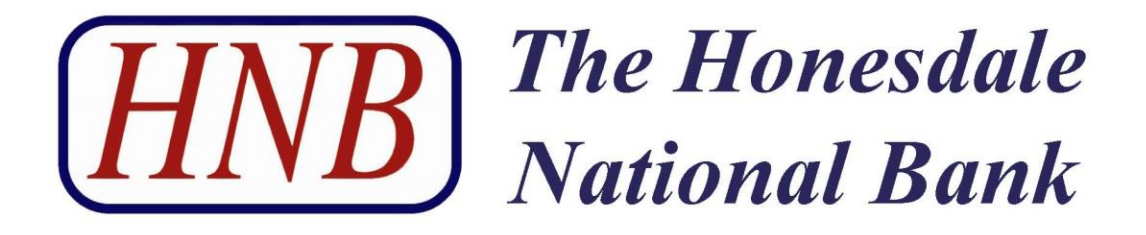

# **Person to Person Payments Service**

**User Guide**

# **Table of Contents**

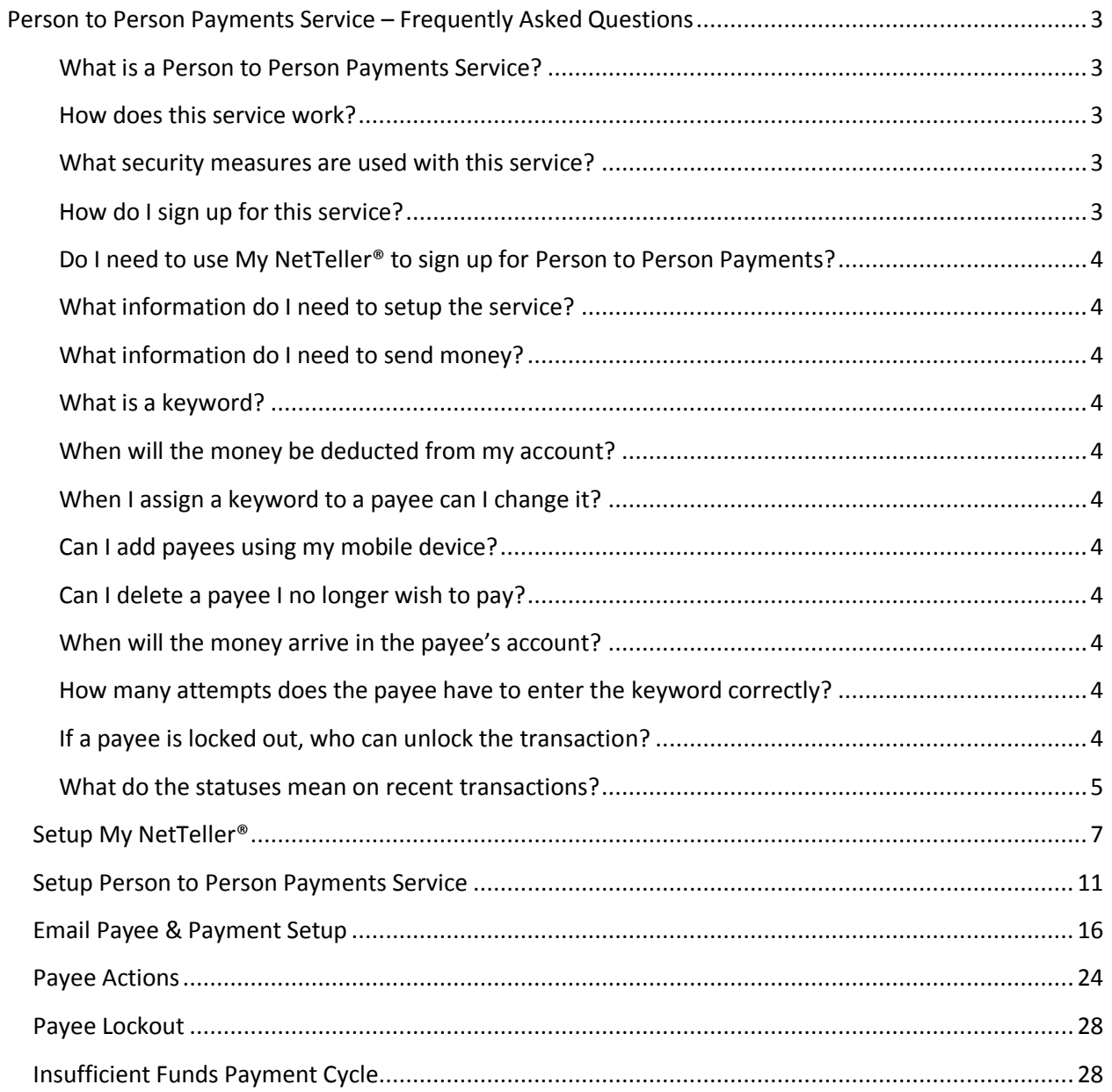

# <span id="page-2-0"></span>**Person to Person Payments Service – Frequently Asked Questions**

#### <span id="page-2-1"></span>**What is a Person to Person Payments Service?**

Person to Person Payments Service is an option to easily send money electronically from your checking account with The Honesdale National Bank to anyone with an account in the United States.

#### <span id="page-2-2"></span>**How does this service work?**

Once enrolled you can add payees (people you wish to send money to) using their email address. Payees are added by creating a new payee and then following the enrollment process. You will be required to enter the payee name and email address as well as a short activation code before a new payee can receive payments. For each payee you will be required to complete an activation process. An activation code will be issued by the method you choose phone call, email or text.

New payees will need to follow a secure link from an email that will be sent to their email address you used during the setup process. They will enter a Keyword that you have created and shared with them. Payees will enter their account information for the payment.

For security purposes you should share the keyword with your payee verbally not via email.

Once the new payee is added, for future payments to that same payee, you only need to enter the payee's name, the date you want the money sent, and the amount you wish to send.

## <span id="page-2-3"></span>**What security measures are used with this service?**

There are layered security features built into this service to protect you, our customer, and your payee. You have the security of NetTeller<sup>®</sup>, as well as additional challenge phrases to confirm your identity. There is also a fraud prevention team monitoring transactions on a daily basis.

The payee information is also secured through the same system which is not used by any other means except to complete the payment transaction.

#### <span id="page-2-4"></span>**How do I sign up for this service?**

If you are an existing customer with NetTeller®, you will need to add the Person to Person Payments option to your online banking screen as follows:

- 1. Login to your NetTeller® account.
- 2. Click on the My NetTeller® tab.
- 3. Click on Configure This Page. Your widget settings will be displayed.
- 4. Click the plus sign next to the Person to Person Payments widget to make it available. (You can change the order of the widgets by dragging them up or down.)
- 5. When finished, click Save to return to the My NetTeller® page.
- 6. The Person to Person Payments widget will now be displayed. Click the Click Here link on the widget and follow the prompts to set up your profile.

During this process, please check your email account to make sure your notifications reach your inbox.

#### <span id="page-3-0"></span>**Do I need to use My NetTeller® to sign up for Person to Person Payments?**

Yes. My NetTeller® is an additional screen to display your account information, and electronic services at a quick glance.

#### <span id="page-3-1"></span>**What information do I need to setup the service?**

- 1. An active NetTeller® user id
- 2. A checking account
- 3. A valid email address

#### <span id="page-3-2"></span>**What information do I need to send money?**

A name and an email address are the only pieces of information needed to send money.

#### <span id="page-3-3"></span>**What is a keyword?**

A word you create that must be provided to the payee. The payee will be prompted to enter this as a way to verify who they are prior to receiving the money. You will need to share this keyword with your payee verbally. You should never share the keyword via email for security purposes.

## <span id="page-3-4"></span>**When will the money be deducted from my account?**

The money will be deducted the night of the request, if the request was made before 3:00 p.m. Eastern Standard Time. If a payment is scheduled for a future date, the money will be deducted the night the payment is scheduled to be sent.

#### <span id="page-3-5"></span>**When I assign a keyword to a payee can I change it?**

No. The keyword you assign is for the payee not the individual transaction.

#### <span id="page-3-6"></span>**Can I add payees using my mobile device?**

Yes. You will need to setup your first payee via NetTeller® on the web, before you can access the service on your mobile device. No activation code is required when adding payees.

#### <span id="page-3-7"></span>**Can I delete a payee I no longer wish to pay?**

No. You can contact the Bank to remove the payee.

#### <span id="page-3-8"></span>**When will the money arrive in the payee's account?**

This will depend on when the payee verifies their account. This service uses ACH (Automated Clearing House) network to send money. Payments can take 1-3 business days to be processed.

#### **What if the payee cannot remember the keyword?**

The payee must contact the originator of the payment to retrieve the keyword.

#### <span id="page-3-9"></span>**How many attempts does the payee have to enter the keyword correctly?**

<span id="page-3-10"></span>The payee has three (3) attempts before the transaction is locked.

#### **If a payee is locked out, who can unlock the transaction?**

The originator of the payment can generate an email to the payee to unlock the transaction.

## <span id="page-4-0"></span>**What do the statuses mean on recent transactions?**

Scheduled – Payment is scheduled to be processed on the date indicated.

Stopped – Payment was stopped, before it was processed.

Processed – Payment is in process of being paid.

Paid – Money has been successfully transferred.

Not Processed – The payment has failed due to funds not being available.

Refunded – Payment was returned and money will be credited back to your account.

# Person to Person Payments Service Instructions

 **From The Honesdale National Bank's Website – [www.hnbbank.com](http://www.hnbbank.com/) enter your online banking User ID then select Login**

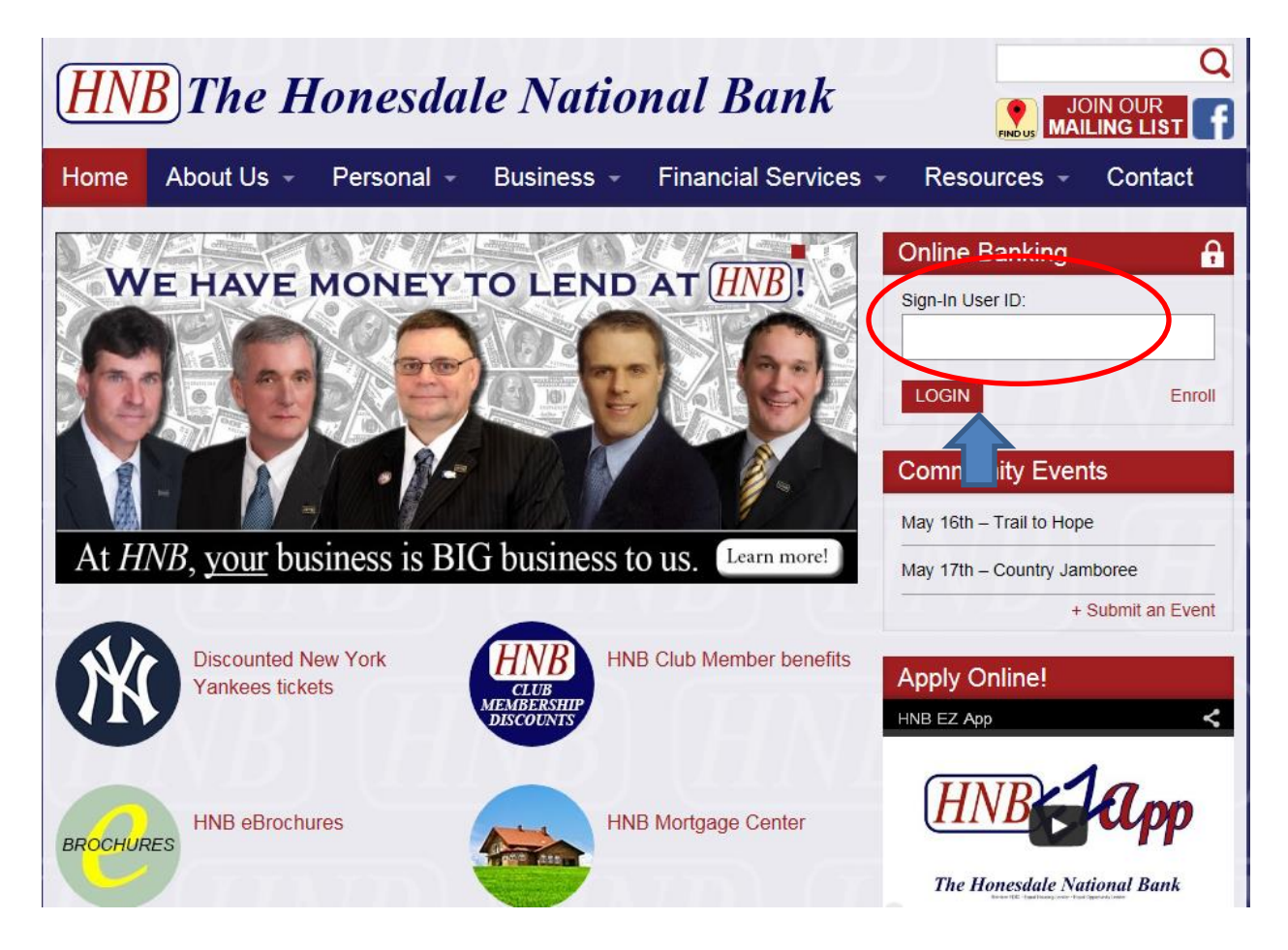

 **You will then be prompted to enter your NetTeller® internet banking password, then select Submit.**

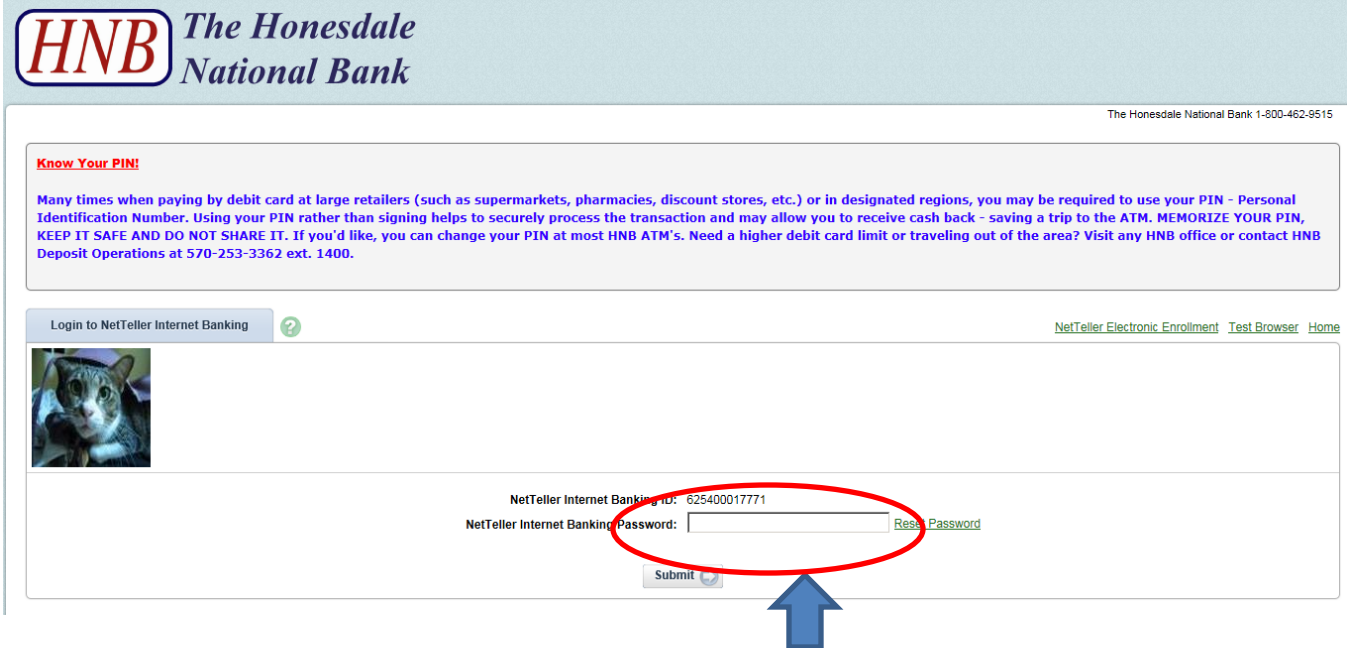

# <span id="page-6-0"></span>**Setup My NetTeller®**

**Select My NetTeller®**

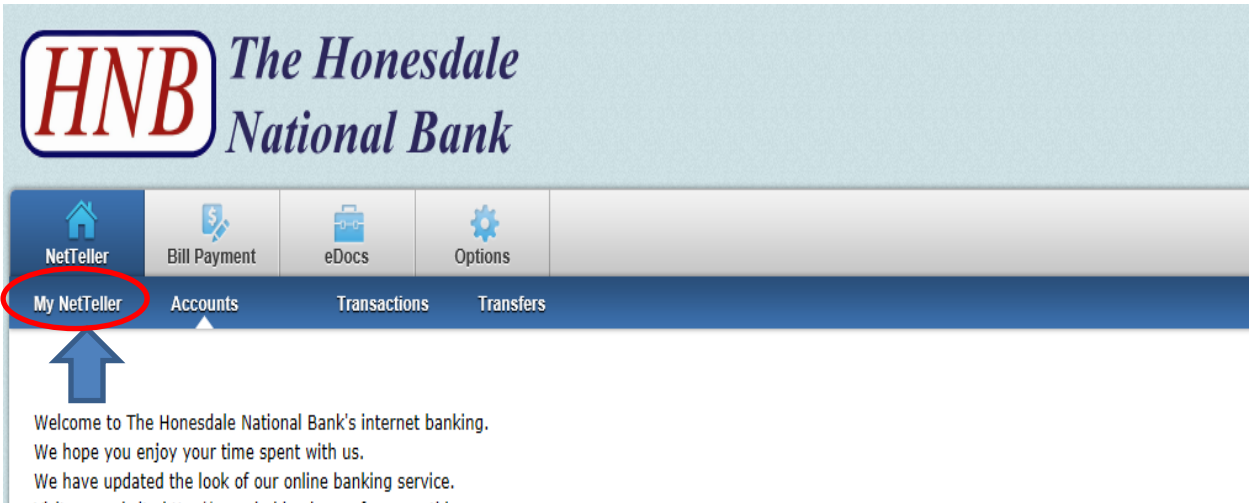

# **You will have the option to set this page as your start screen.**

Select the box next to Set As Start Page

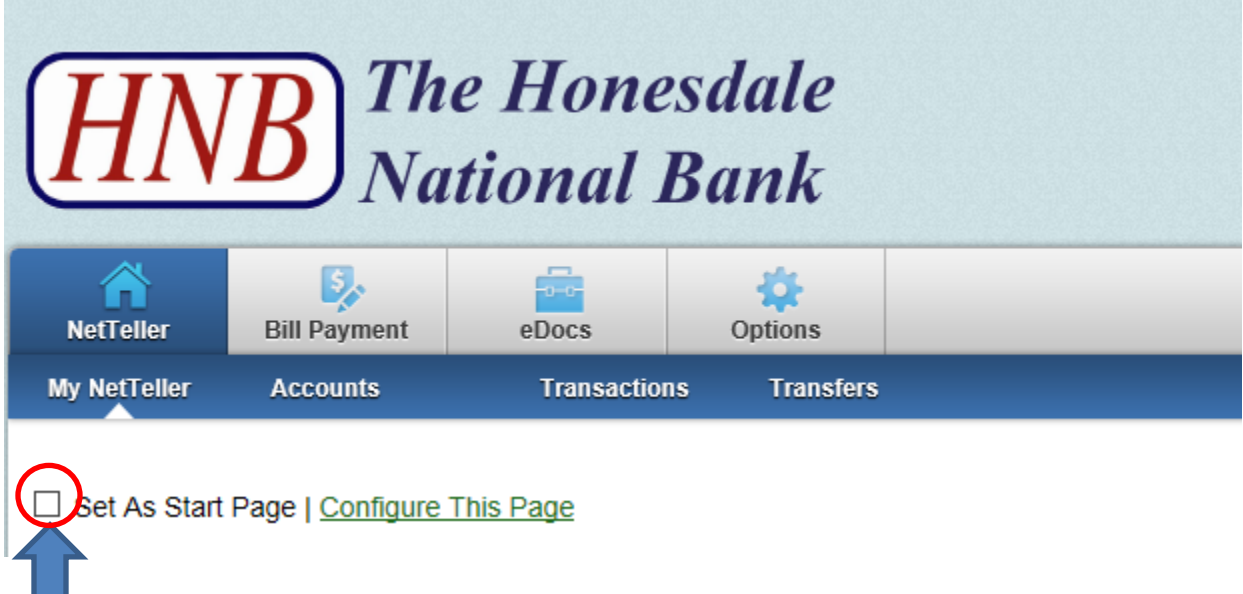

**You will be prompted to confirm your choice.**

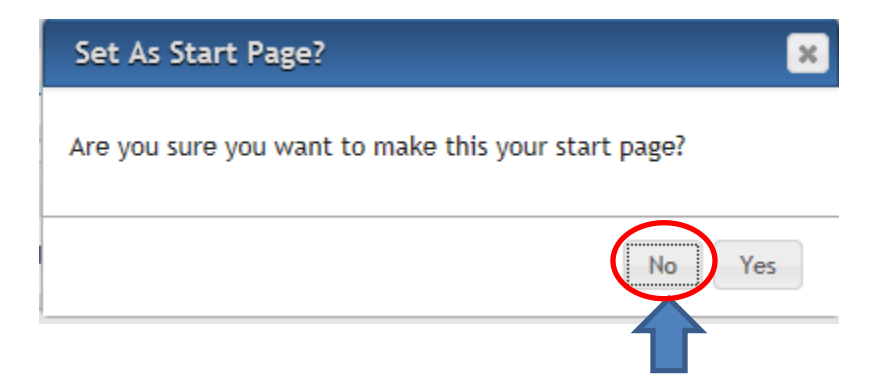

 **Select Configure This Page to choose what information you would like to see on your start page.**

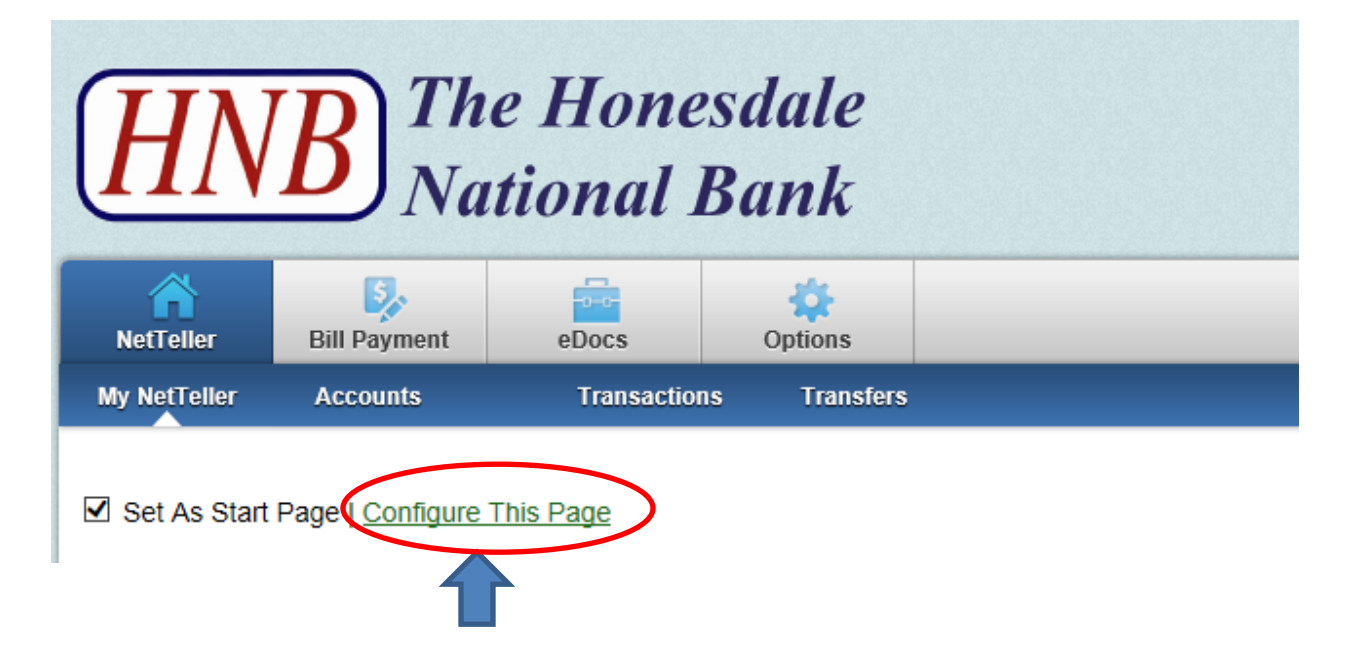

 **You can configure how you want your page to look. The screen below shows the default view – you can remove items by clicking on an item and dragging it to the right. When you have the Left Column configured click the Save button on the bottom right of the screen. You can click on the drop down box and select Center Column and configure that and Save then click on the drop down box and select the Right Column and configure that as well then Save.** 

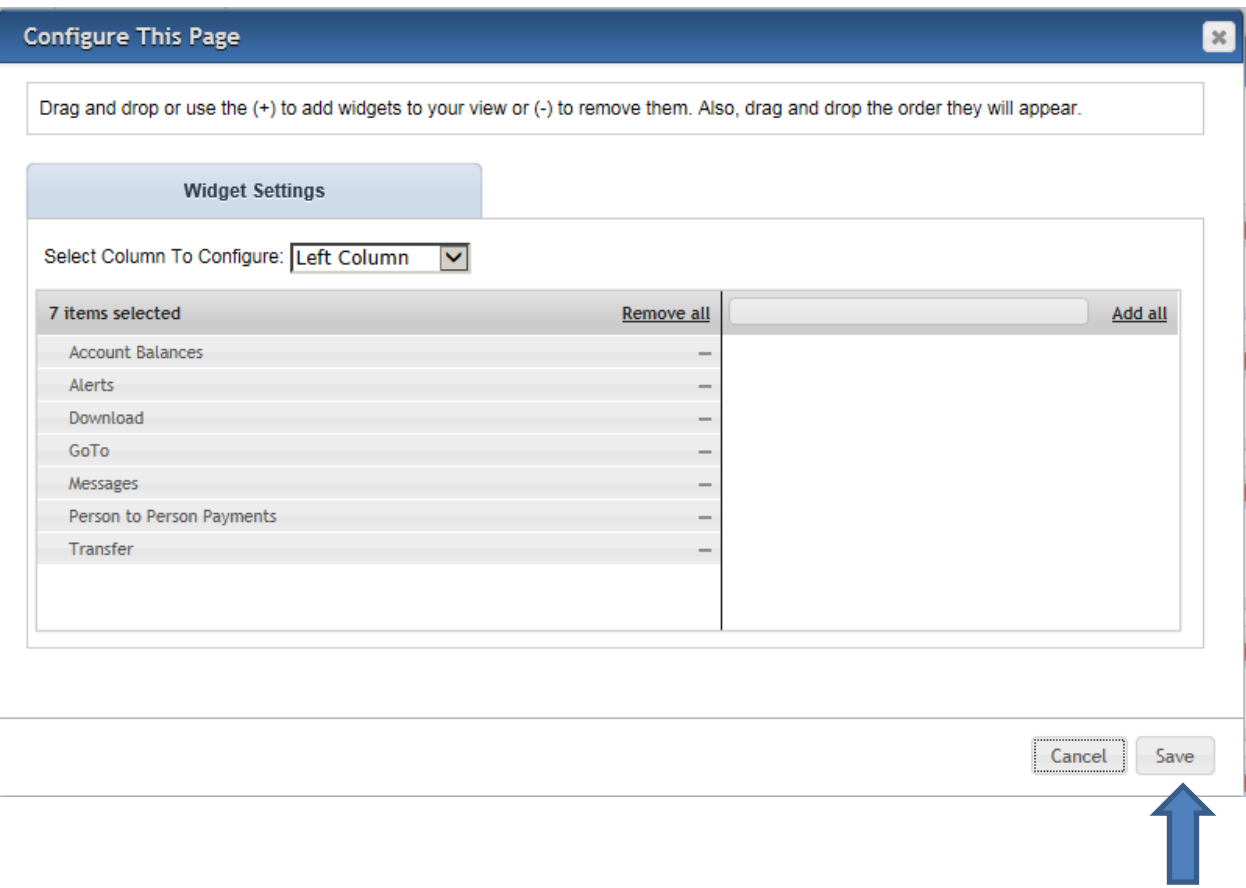

 **To add Person To Person Payments select Person To Person payments (1), click the plus (+) sign to add the selection (2) to save your selection select Save (3).**

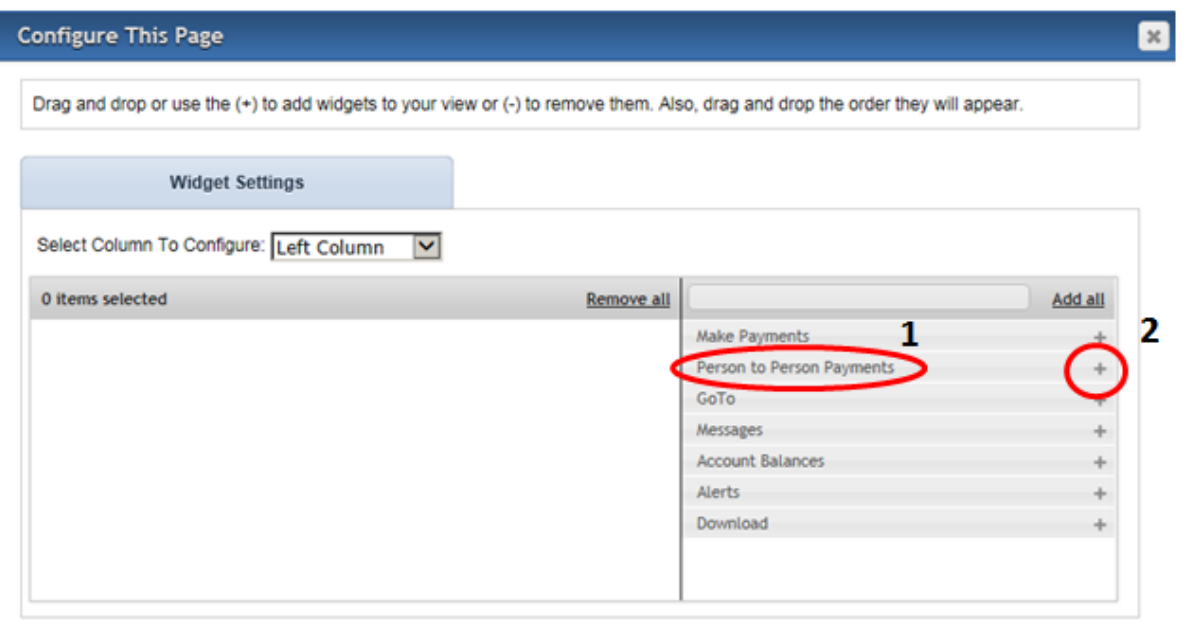

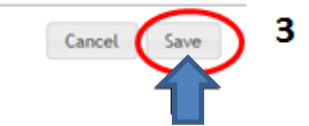

# <span id="page-10-0"></span>**Setup Person to Person Payments Service**

 **After you save you will be back at your Start Screen. To sign up or complete a Person to Person Payments find the Person to Person Payments box and select Click Here.**

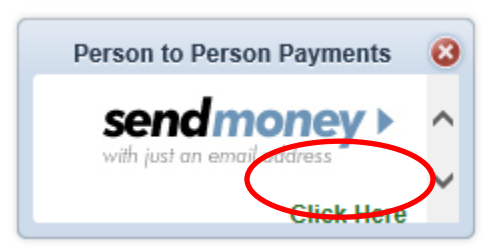

**Choose the account you want to complete transfers from then select Continue.**

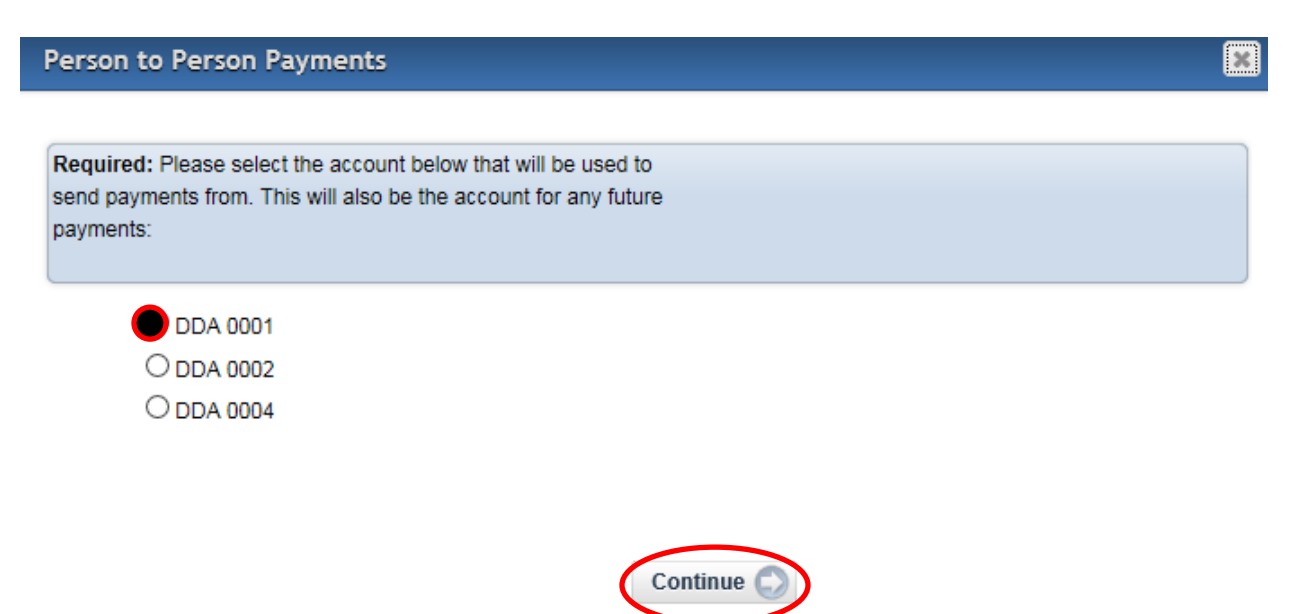

# **You must complete:**

- Confirm email
- Select the drop down box to choose a challenge phrase
- Enter your Answer to the challenge phrase
- Click Continue.

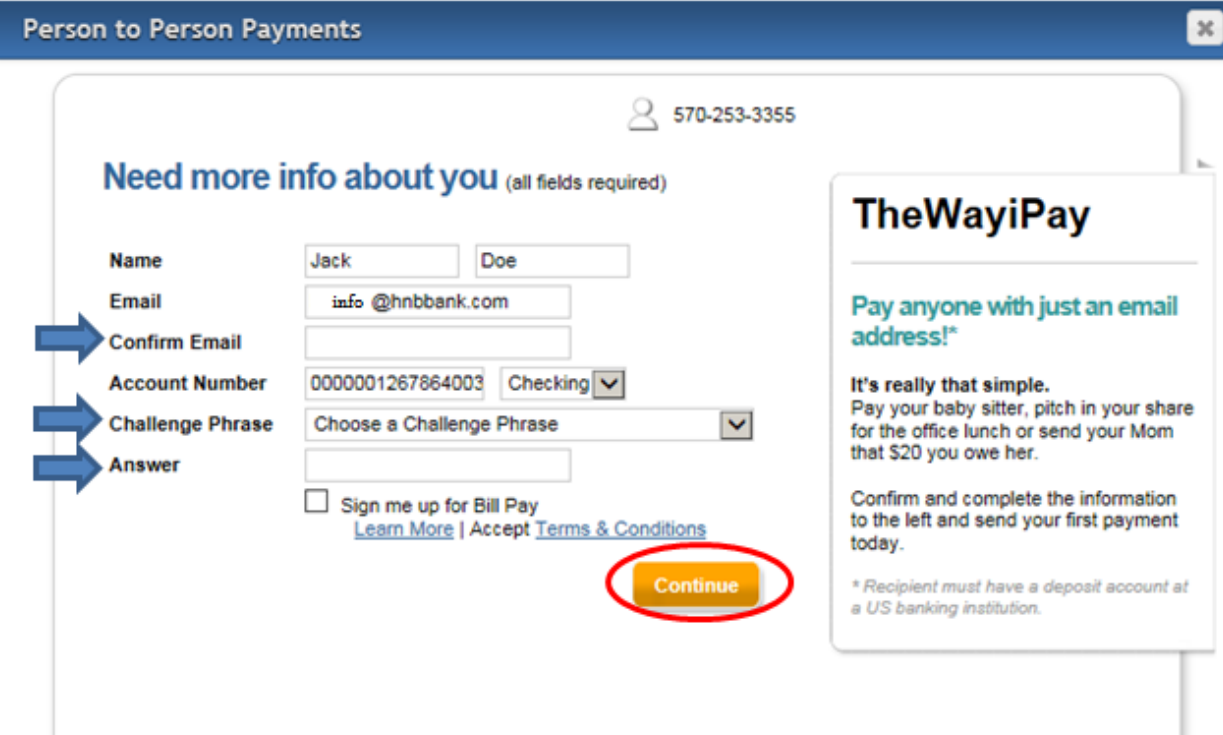

**To view the Terms and Conditions click on Terms & Conditions.**

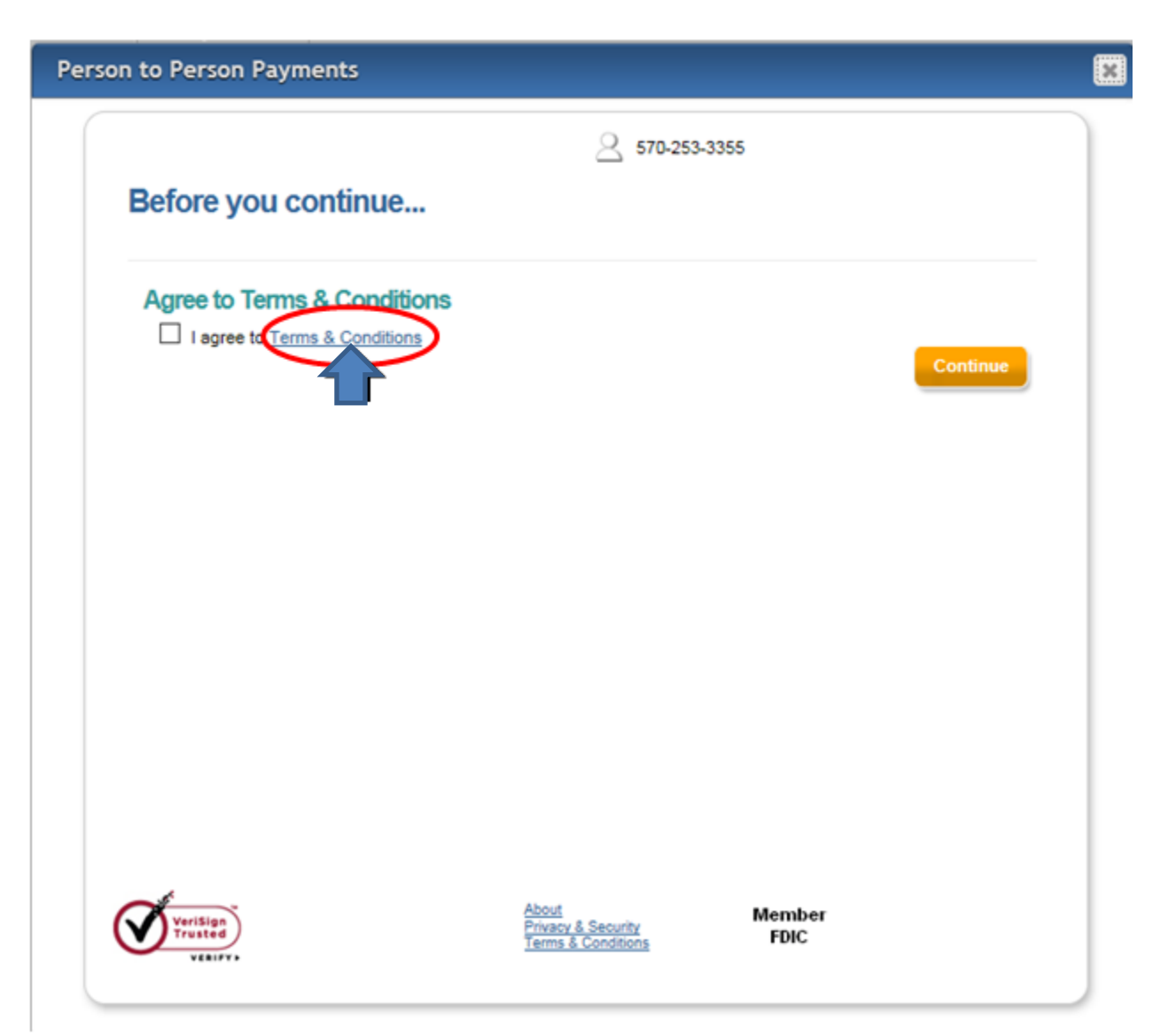

**To view in a Printer-friendly version select the hyperlink, then select close.**

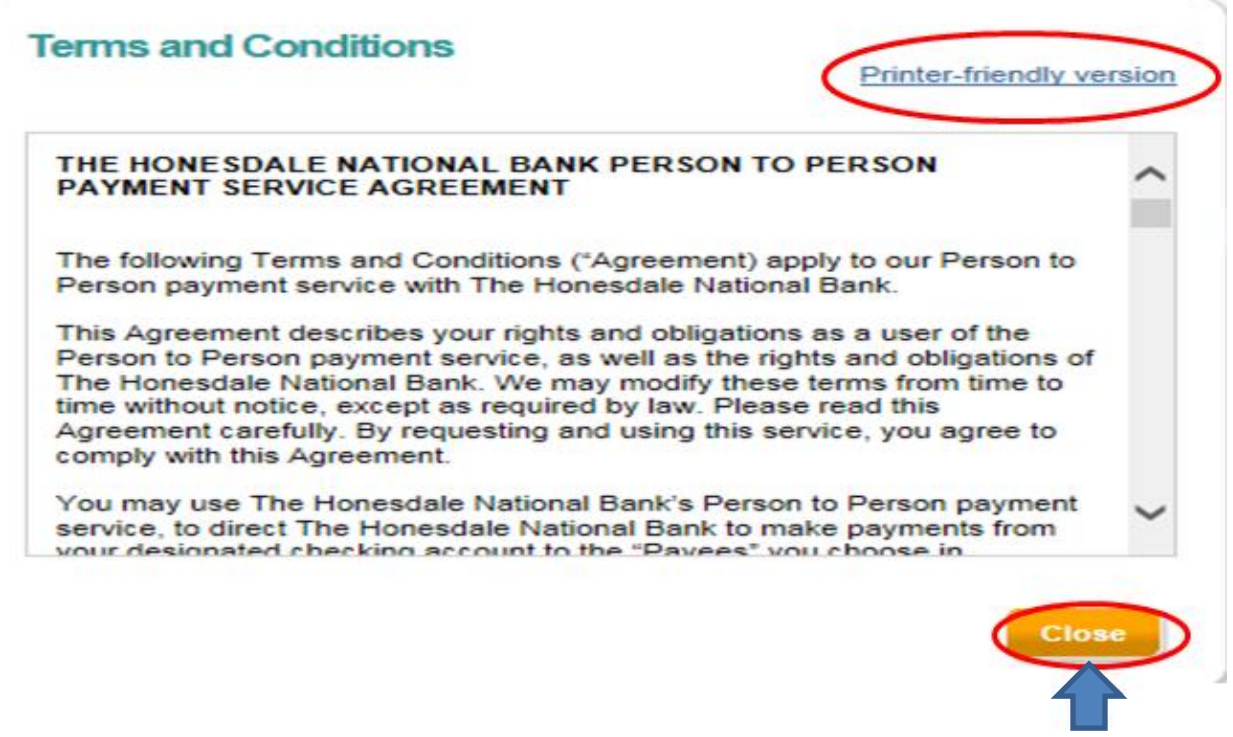

É

G

 **To proceed with enrollment you will need to check the box stating you agree to the Terms and Conditions, then click Continue.**

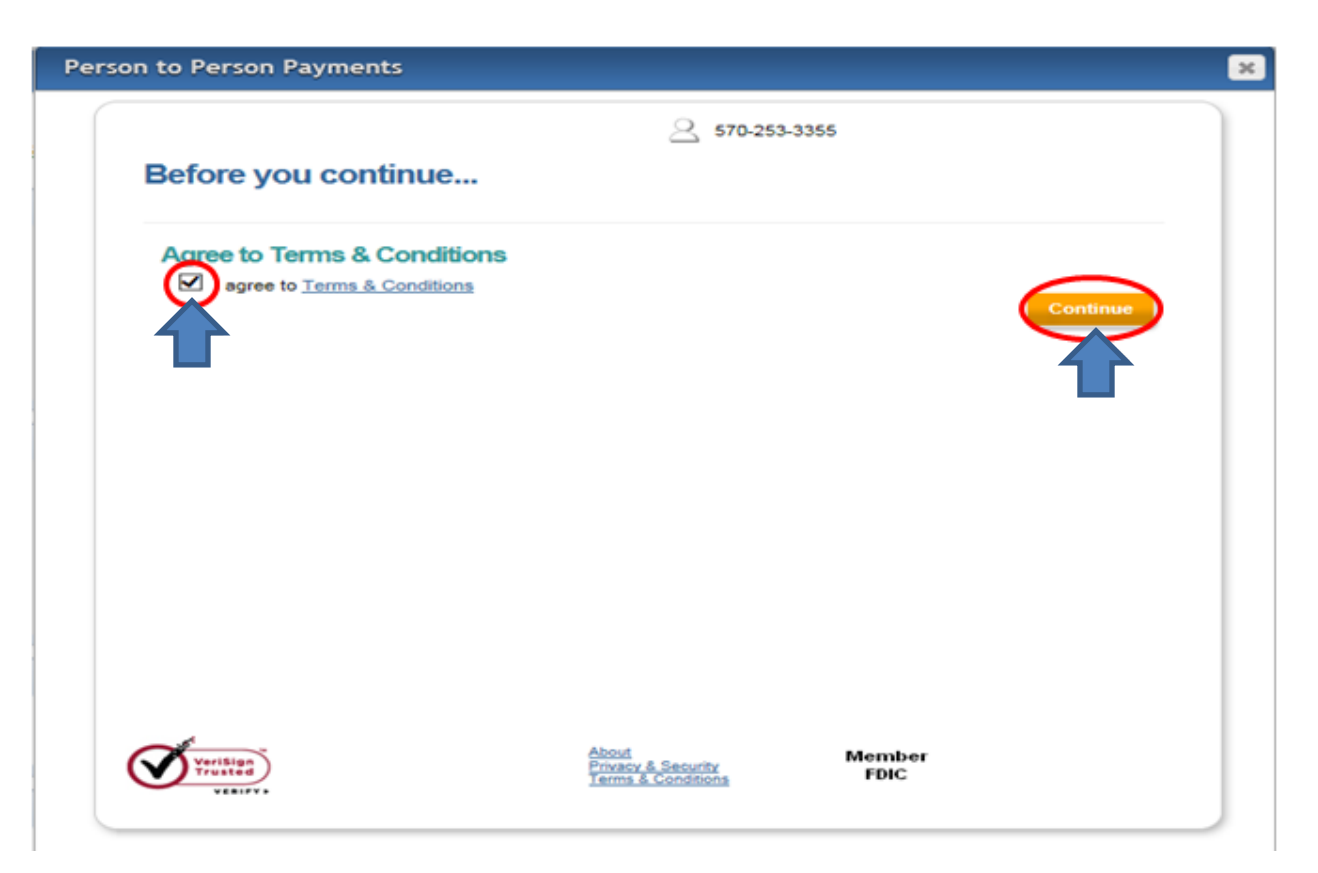

# <span id="page-15-0"></span>**Email Payee & Payment Setup**

## **Payee and Payments Information is entered:**

- Payee's Name Person you are sending the funds to
- Payee's Email Address Their e-mail address
- Amount Dollar amount you wish to send
- Pay From Account Defaults to the account you designated at time of setup
- Process Date The date you wish to send the funds
- Keyword\*

\* *Keyword:* A word created by the Subscriber that they must provide to the payee. The payee will be prompted to enter this as a way to verify who they are prior to submitting their account information.

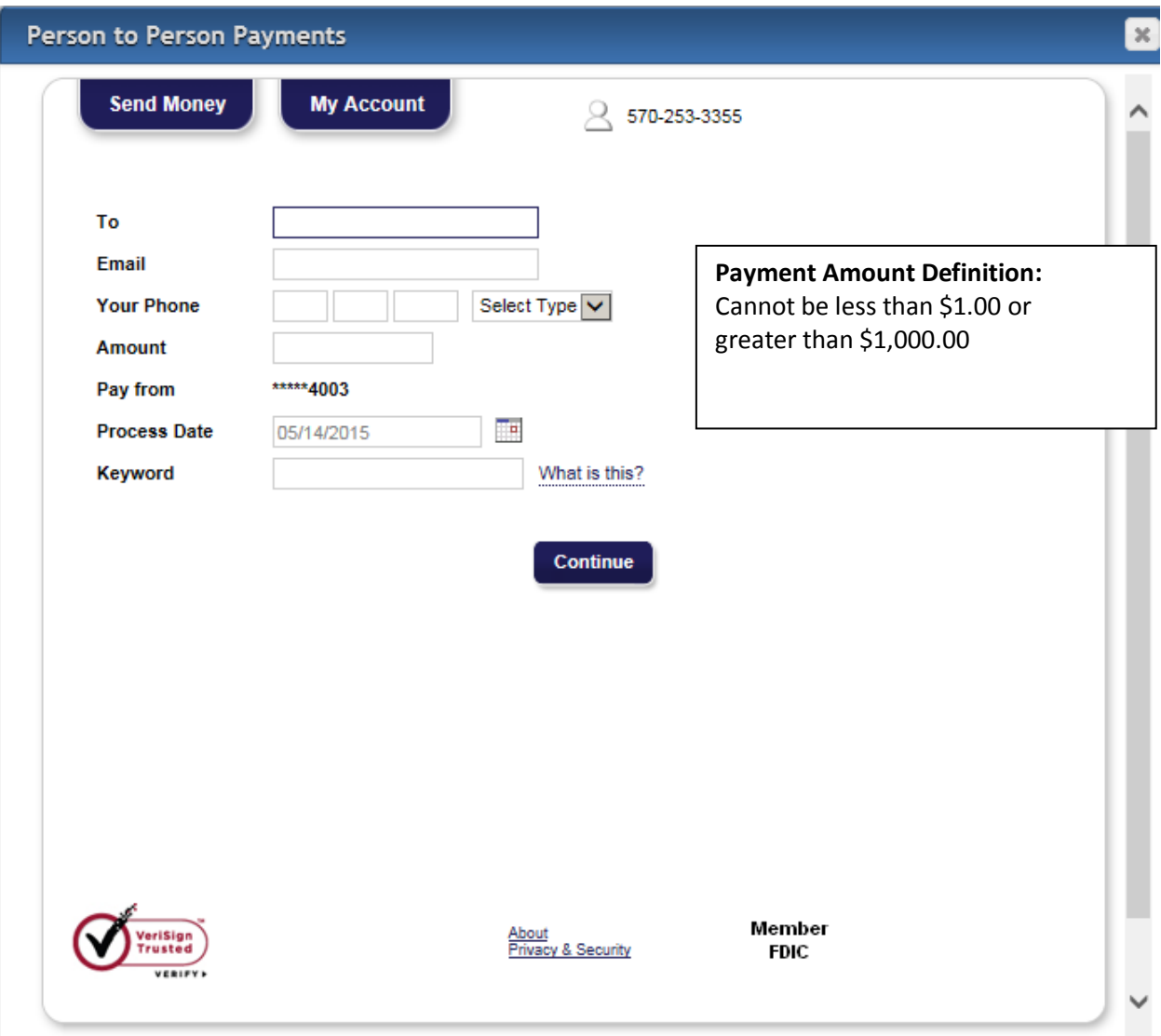

- **Click Continue – the following screen appears the first time you perform a transfer.**
- **Select the method you wish to receive your special code (text or email are recommended).**
	- Home Phone Physical call will be placed to this number
	- Work Phone Physical call will be placed to this number
	- Mobile Phone Physical call will be placed to this number
	- Text Message Electronic message will be sent to this number *(additional charges from your carrier may apply)*
	- Email Electronic message will be sent to this address
- **Select Update to enter your contact information**

*\*Caller phone number will be 855-217-8163*

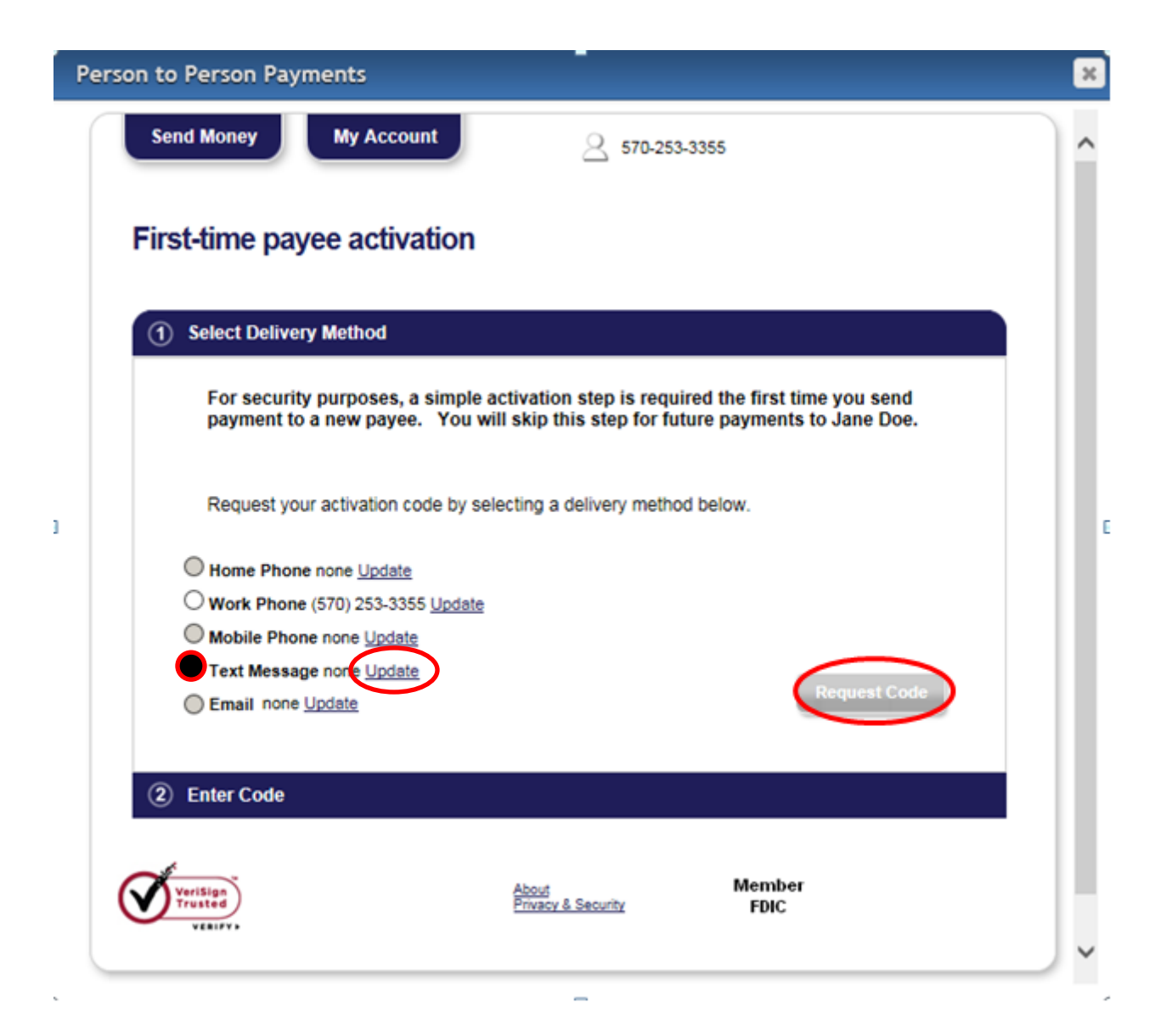

## **Update all personal information:**

- Name Defaults from account
- Email Electronic message with activation code will be sent to this address
- Confirm Email Reenter email address
- Home Phone Physical call will be placed to this number with activation code
- Work Phone Physical call will be placed to this number with activation code
- Mobile Phone Physical call will be placed to this number with activation code
- Service Provider Company providing service to your mobile device.
- Mobile Address Mobile phone number (*no dashes* 5702533355)

# **Edit personal information**

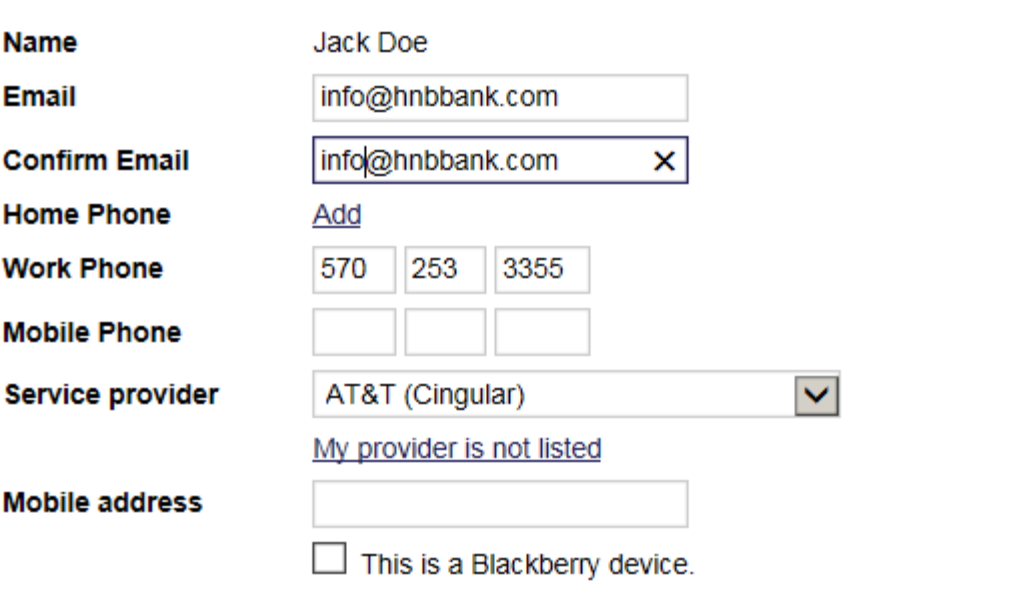

\* Cell phones and other mobile devices that can accept text messages should be able to receive emails. Though iPay Technologies does not charge for this service, you may incur fees from your mobile provider. Please check with your provider if you have<br>questions related to fees for incoming text messages.

**Cancel** 

K

**Submit** 

h.

Close

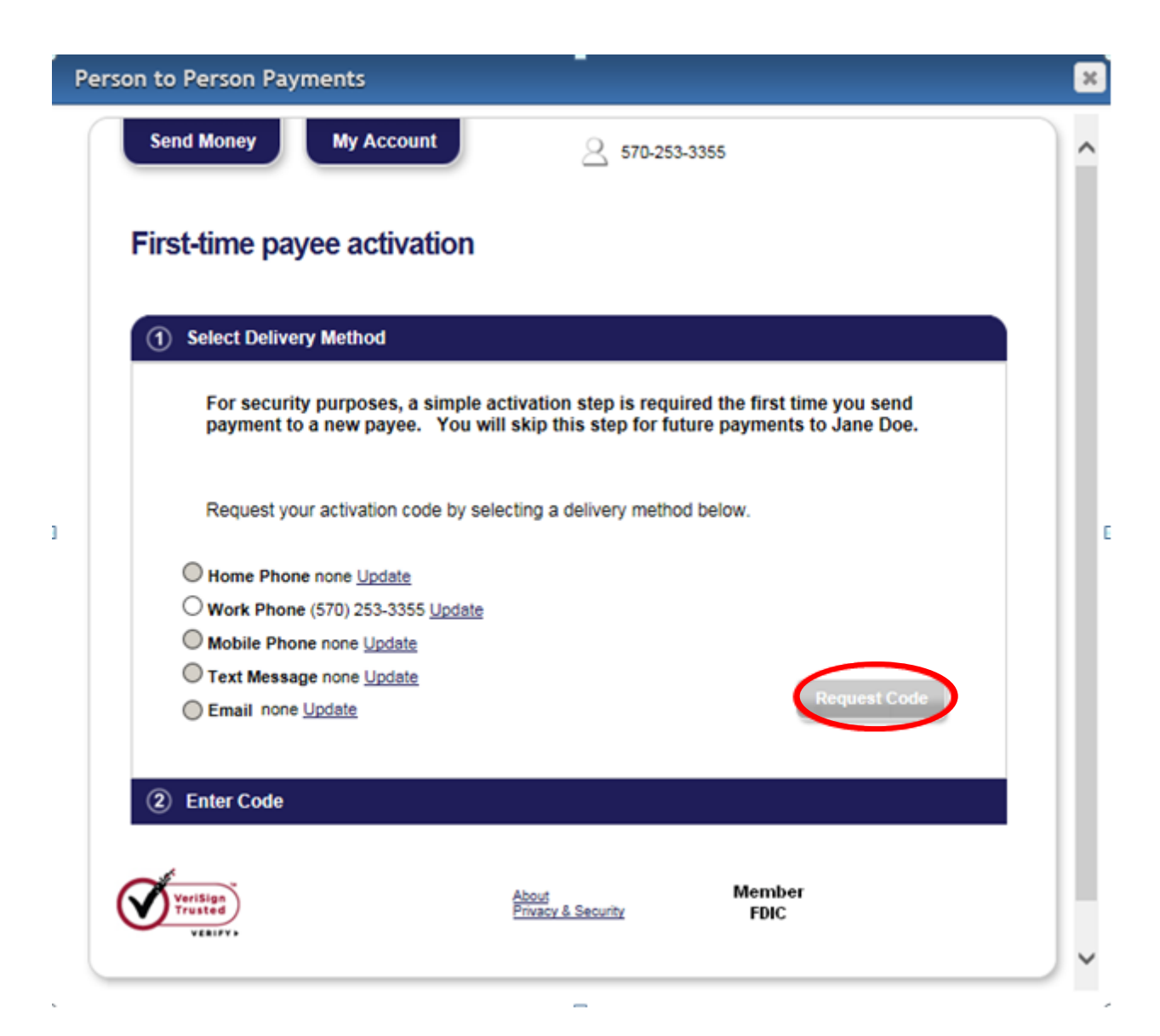

# *Sample e-mail with activation code:*

# [HNB]The Honesdale National Bank

Exclusively for account ending in 4003

Jack Doe, Your activation code for Jane Doe <mark>6:7632</mark> To log in to your bill pay account go to <u>www.hnbbank.com</u> (or type that website address into your browser), and click on the bill pay limk.

If you have any questions regarding your bill pay account, call 570-253-3355 and a customer service representative will assist you.

Thank you for using online bill pay.

Regards,

TheWayiPay Customer Service The Honesdale National Bank 570-253-3355

*Sample text message with activation code:*

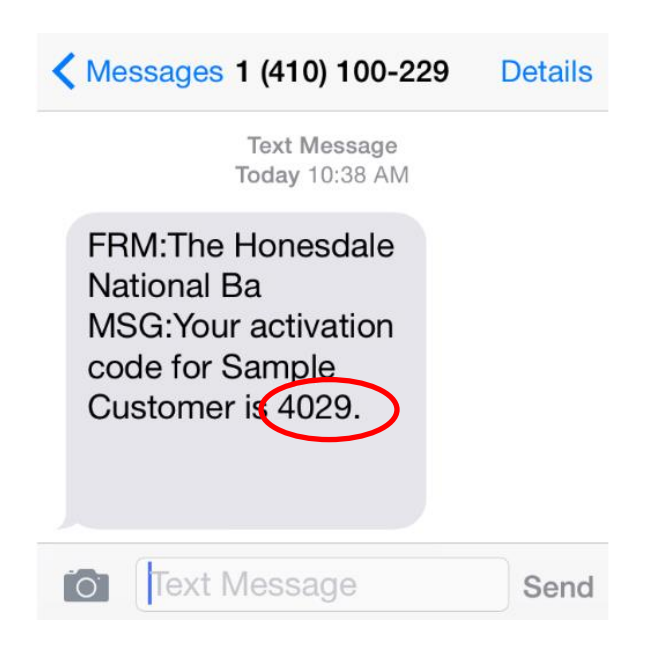

**Enter the activation code then select continue**

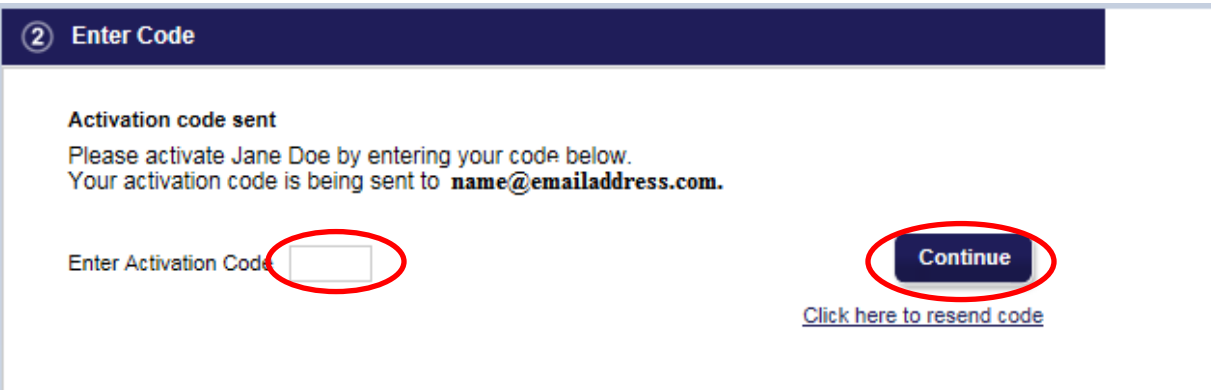

# **You may Add a Personal Note if you want when completed.**

• Click Send Money

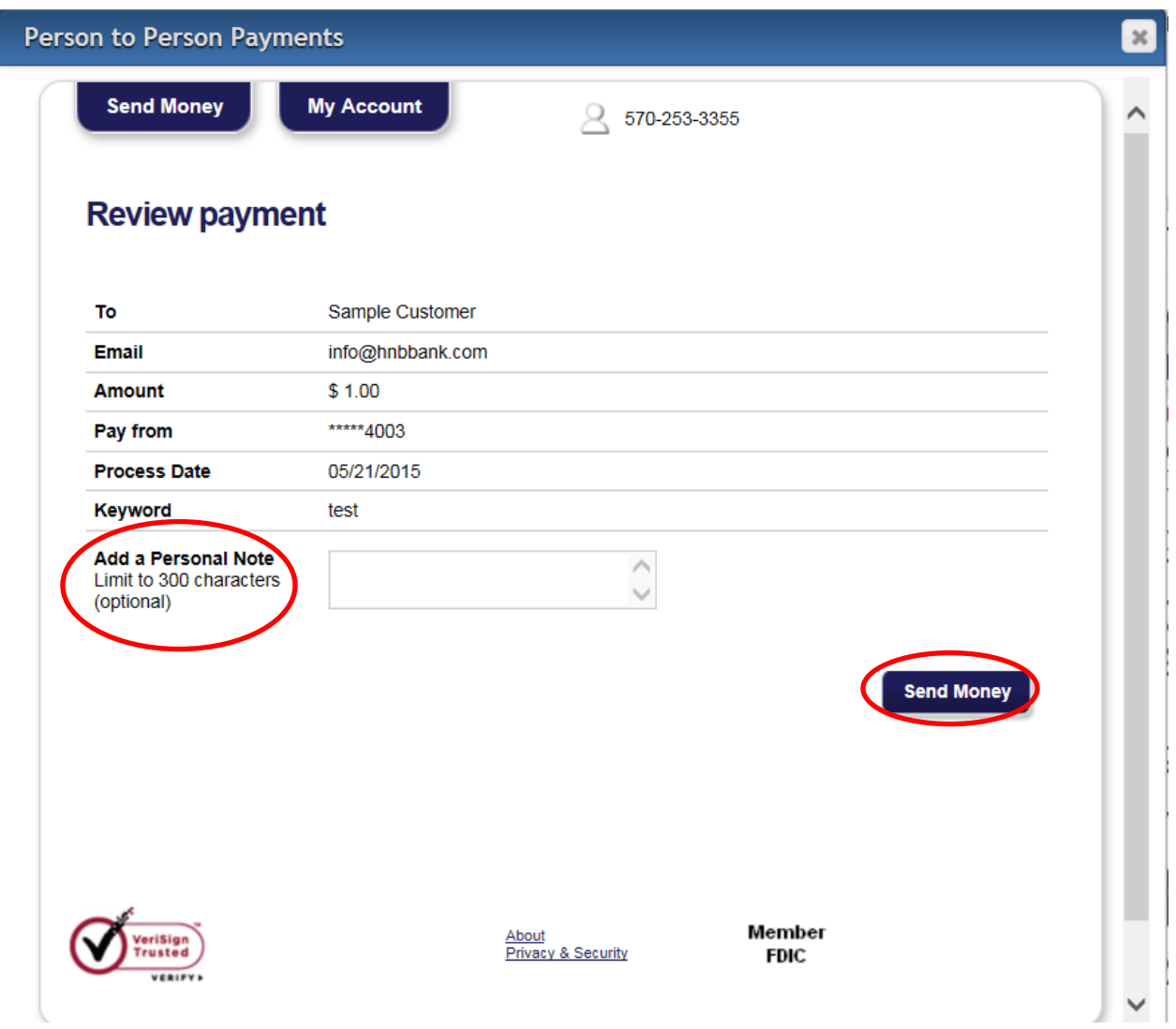

 **You may pay another person or you can click the "X" in the upper right hand corner of the screen to exit.**

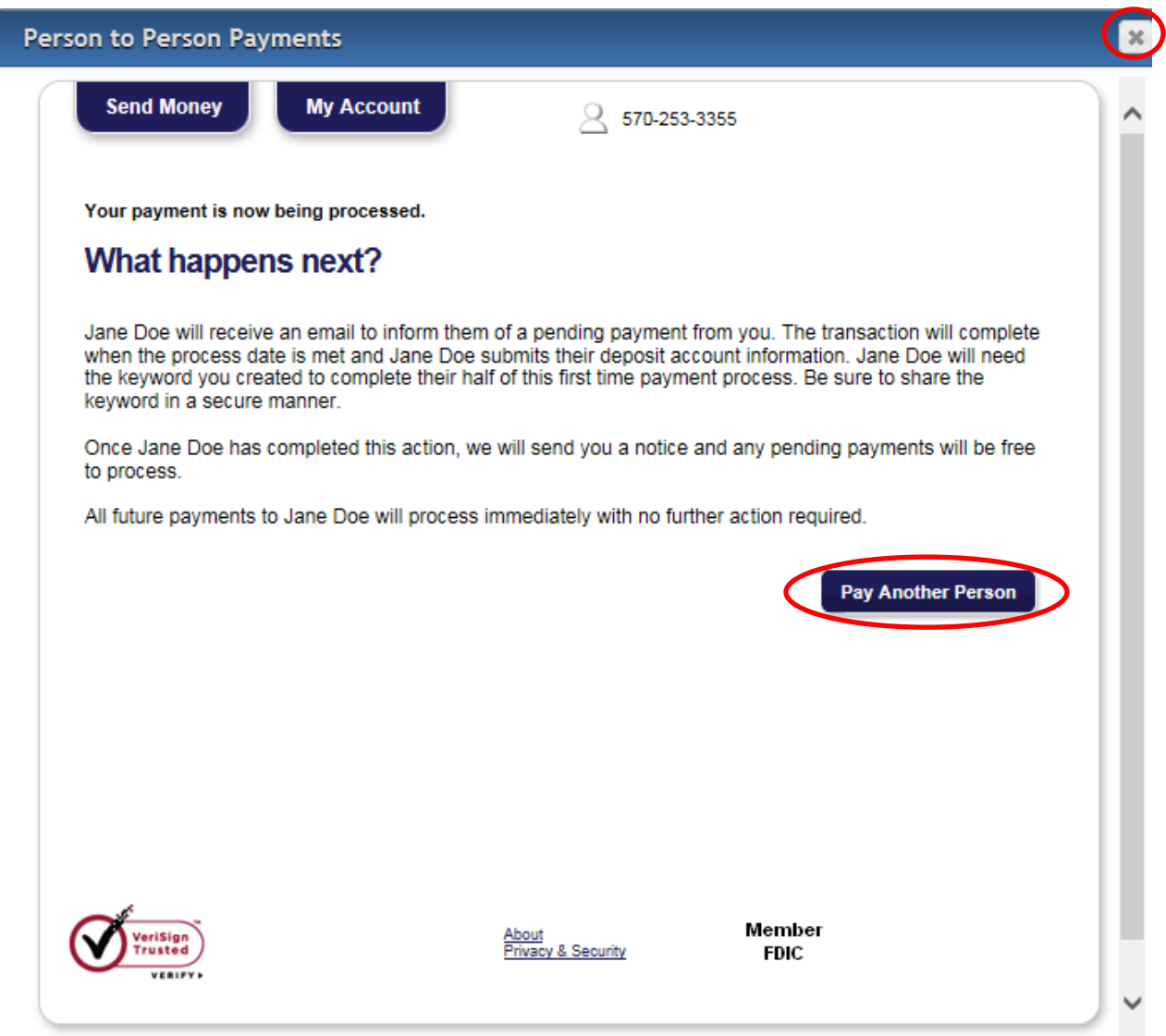

# <span id="page-23-0"></span>**Payee Actions**

## **Payee will receive an email notification**

• Payee will select the link provided

Subject: Receive payment(s) from <Name of Sender>

# **HNB** The Honesdale National Bank

SAMPLE CUSTOMER,

<Name of Sender> wants to make a payment to you through The Honesdale National Bank. A keyword will be provided to you by <Name of Sender>. Click on the link below (or copy and paste the link into your browser) to enter the keyword you were provided.

https://www.billpaysite.com/RecipientSite/Home/Index/q2AUqgHpTvg

Once you have entered the keyword, you will need to enter the account number where payments from <Name of Sender> will be deposited. Your account information is never shared with «Name of Sender».

If you do not have or do not remember the keyword, please contact <Name of Sender>.

You will be notified via email when <Name of Sender>sends a payment to you.

Regards, TheWayiPay Customer Service The Honesdale National Bank

- **The payee will be directed to enter the keyword provided by the sender.**
- **Select Submit.**

PERSONALPAYMENTS The Honesdale National Bank

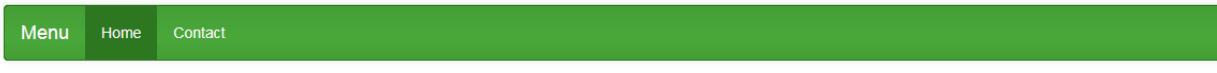

# Receive payments from Jack Doe

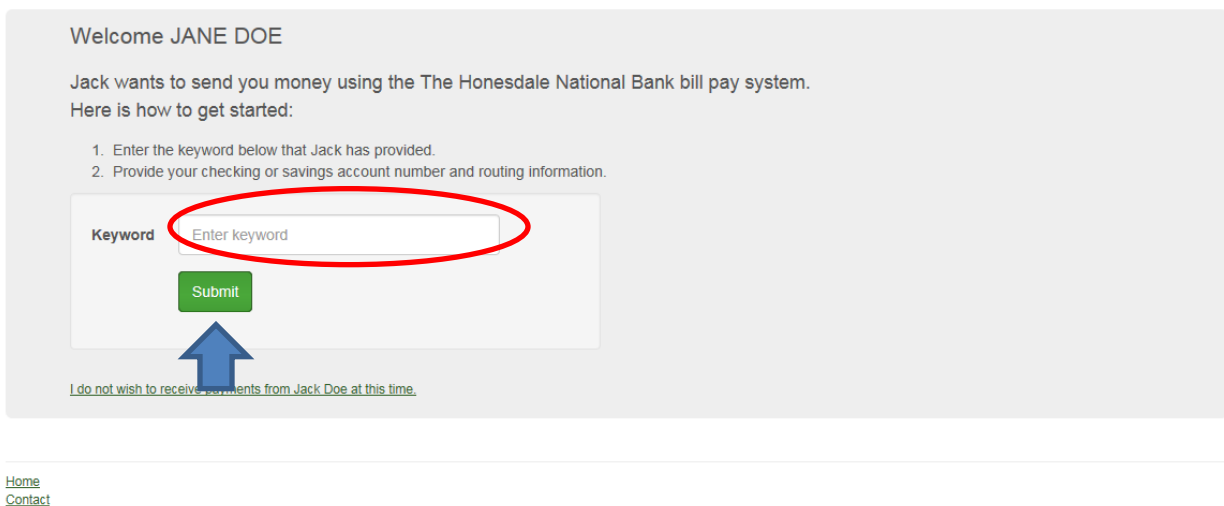

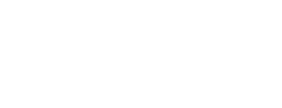

**V** Norton

**ER** Member

#### **Update all Deposit information:**

- Account type choose the type of account
	- **Personal Checking**
	- **Personal Savings**
	- **Business Checking**
- Routing number Nine digit number on the bottom of your check

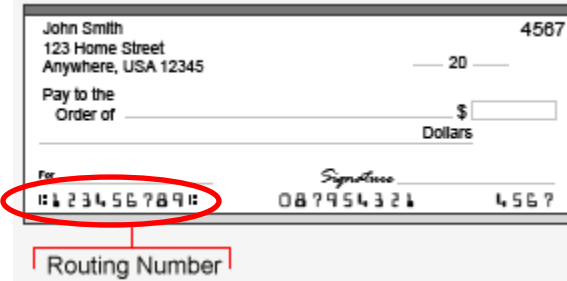

Account number – Account number where the money is to be deposited

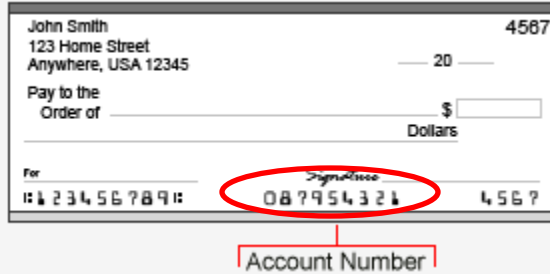

- Confirm account number Verify account where money is to be deposited
- **Click on Submit.**

# PERSONALPAYMENTS

The Honesdale National Bank

Home Contact Menu

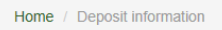

# Deposit information needed

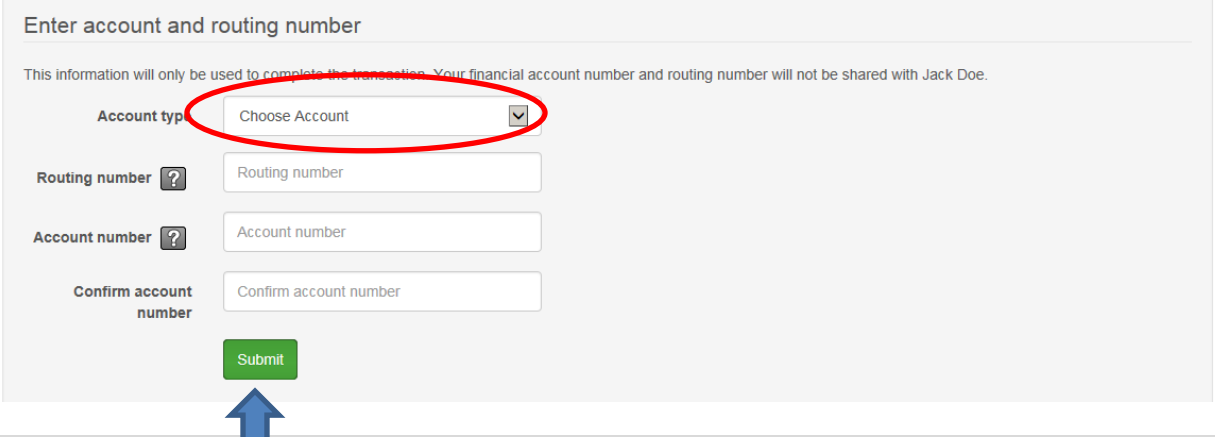

## **Congratulations! You have completed the process and will receive your money within 1-3 business days.**

# The Honesdale National Bank Menu Contact Home Home Deposit information Setup complete Payment setup complete Your deposit account information has been received You will now be able to receive payments from Jack Doe using the account below. A notification will be sent to you the next time Jack sends you money. Institution name HONESDALE NATIONAL BANK Account type Personal Checking Routing number 031308535 123456789 Account number

Home: Contact

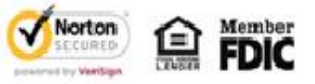

*Sample e-mail upon completion:*

PERSONALPAYMENTS

Subject: Jane Doe has been activated

# **HNB**)The Honesdale National Bank

Exclusively for account ending in 4003

Jack Doe,

Jane Doe has been activated. If you have not already scheduled a payment for this payee, you can now begin scheduling payments.

To log in to your bill pay account go to www.hnbbank.com (or type that website address into your browser), and click on the bill pay link.

If you have any questions regarding your bill pay account, call 570-253-3355 and a customer service representative will assist you.

Thank you for using online bill pay.

Regards,

TheWayiPay Customer Service The Honesdale National Bank 570-253-3355

# <span id="page-27-0"></span>**Payee Lockout**

## **Payee Locked Out**

- The payee can be locked out for entering the keyword incorrectly three (3) times.
- After the initial lockout, the payee is automatically locked for 24 hours.
- The customer who initiated the payment has the ability to unlock them through:
	- The link in the email notification, or
	- Contact The Honesdale National Bank at 570-253-3355

# <span id="page-27-1"></span>**Insufficient Funds Payment Cycle**

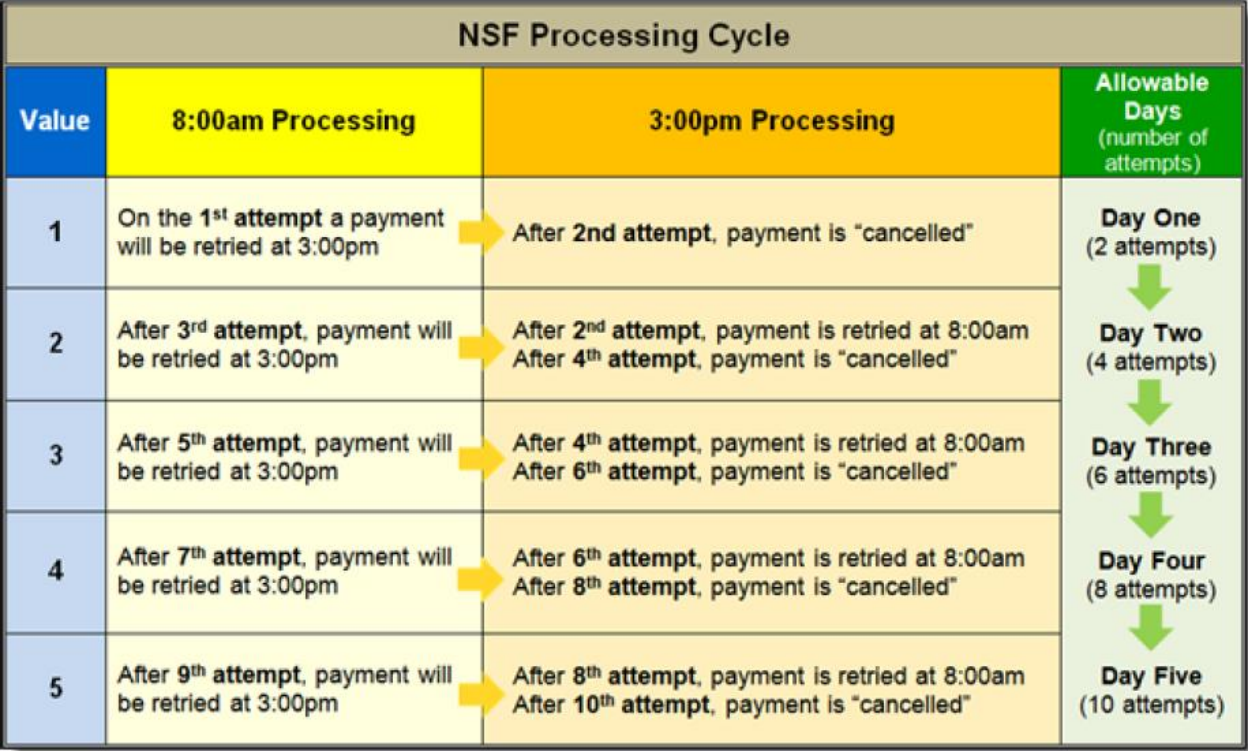